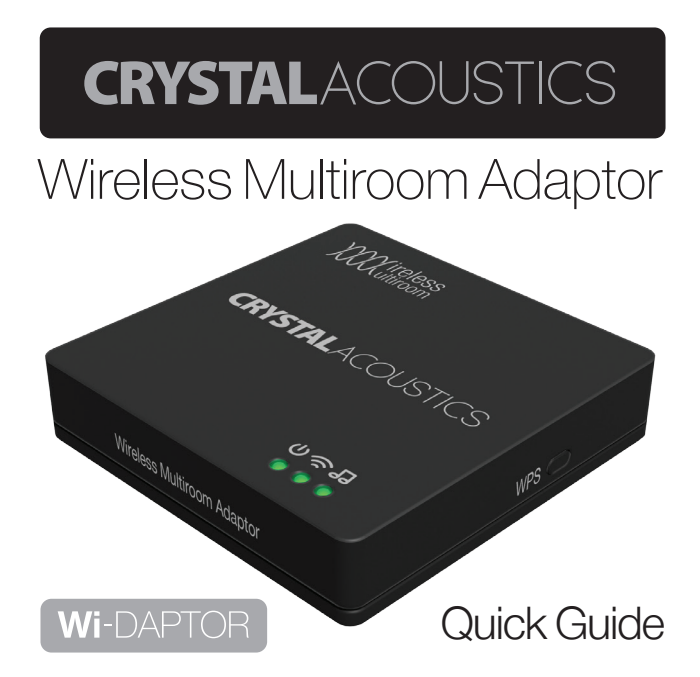

## **1. Unbox it**

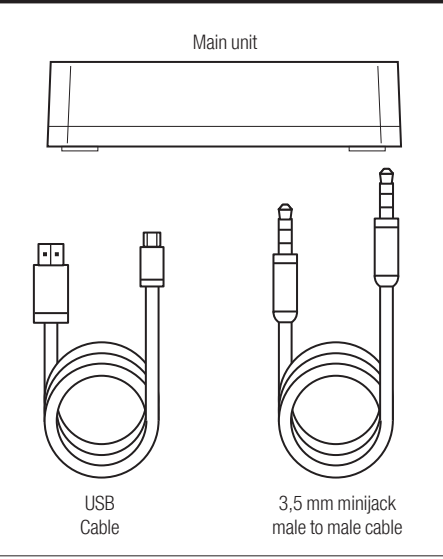

## **2. Connect it**

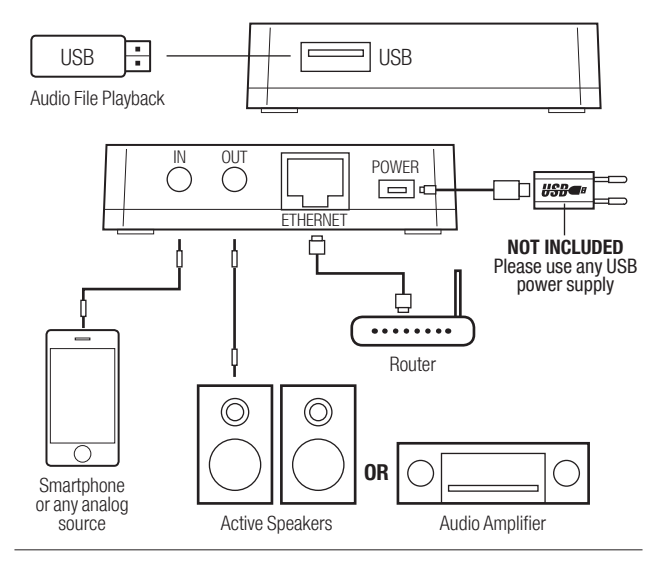

### **3. Network it**

Use **App Store** (IOS devices) or **Google Play**  (Android devices) to download **WiSound** application (**Wi-Fi connection and internet access are required**).

**Run the App** and **follow on screen guide** to setup network.

To **add the first device** in your network:

#### **1.** Press **Add Device** button

Please make sure your WiSound device is powered and on the same network as your phone or tablet. If not, please tap the "Add Device" button to configure your device to your Wi-Fi network.

**Add Device** 

Wireless Multiroom Adaptor 5

#### **2.** Type the **password of your wifi network** and press next

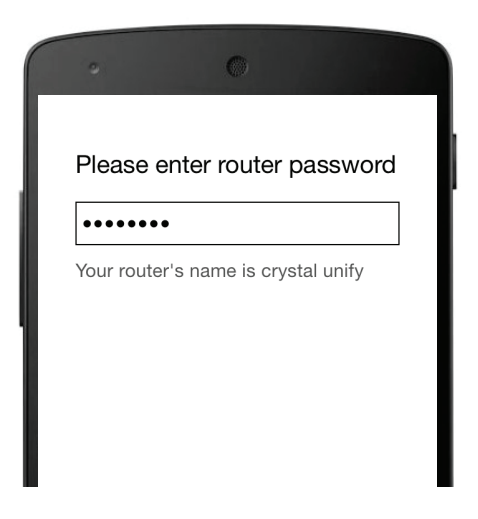

#### **3.** Press the **WPS button** on the **side** of your **device** and press **next**

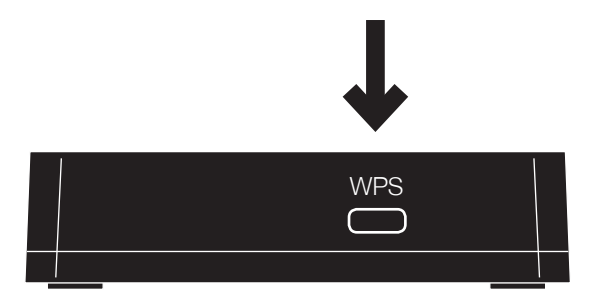

#### **4.** The **App** searches the device and **automatically adds it** to your **network**

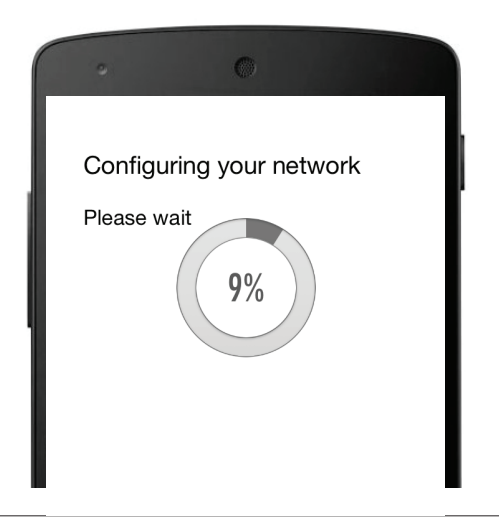

#### **5.** You can now **select the device's name** or **set a custom one**

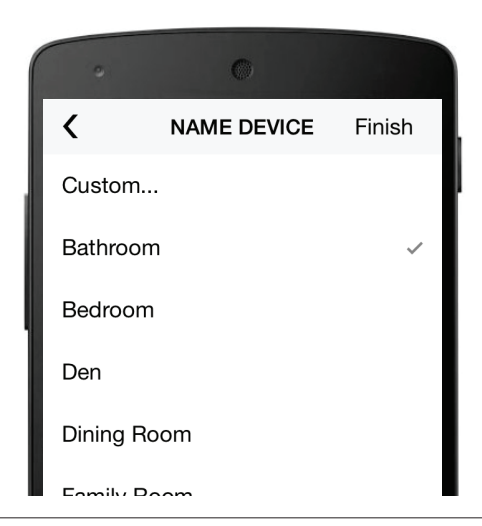

#### **6. To add more** devices, **press + on the top right** and **repeat** steps **1-5**

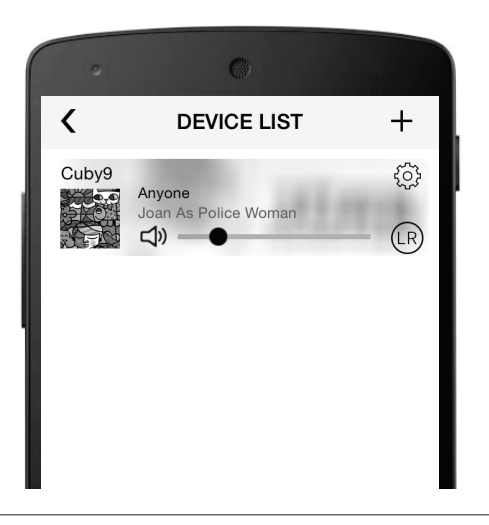

**Note:** If you use **Ethernet connection**, instead of Wi-Fi the above procedure is not required. You **just** need to **run the App** and the device is already there!

## **Useful:**

If there is **no Wi-Fi router available**, you can connect your phone/tablet **directly** to the device's network. Typically the name is **Wi-DAPTOR\_YY** and the default password is **Wisound1234**. You are strongly advised to **change this password** through the **App** or through your **devices's web interface** (**10.10.10.254**, under **Network** tab).

**To access the device's web interface, you can also scan this QR code:**

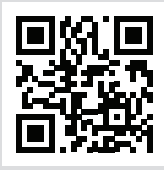

## **4. Group it**

In the **list** of the **available devices**, grab and **drag one device and drop it over another device**. In this way, this device (slave) becomes **part of a group** and **Master's** music is also played through all the **Slave devices**.

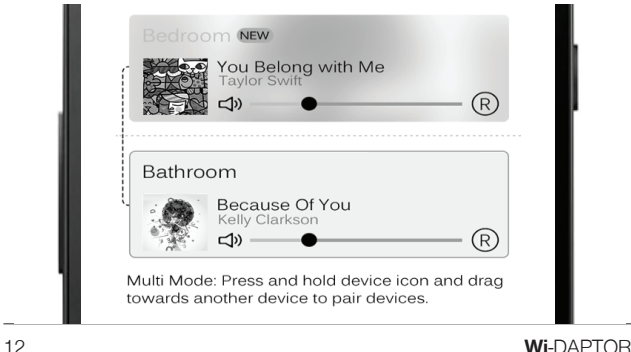

If you want to **ungroup**, just grab and **drag the slave device below the middle line**. Slave device becomes Master device and **can play different music**.

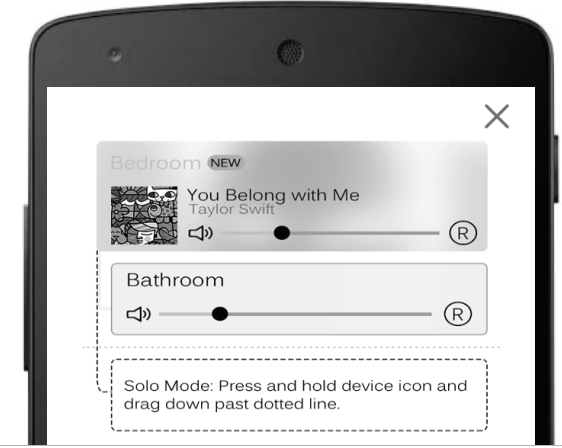

## **Useful:**

- You can make **one or more** groups
- You can have **more than one Slave** devices under the **same Master**
- You can simultaneously control the **volume of all the devices** in a group by using Volume buttons of your phone/tablet
- For a **Group** configuration, choose which device can play **Left (L) , Right (R) or Left/ Right (LR)**, by touching the **relevant icon**.

## **5. Play it (Through WiSound App)**

- Select your **local** songs or **USB** songs through **My Music**
- Access **Web Radio** through **TuneIn**
- Select **Input**
- **Search** for **online songs** through **Search**
- **Access** your **Favorites** through **Favorites**
- Access **Web services** (Pandora/Spotify/ Deezer) by touching the **corresponding icons** (region dependent)

### Music Selection Now F

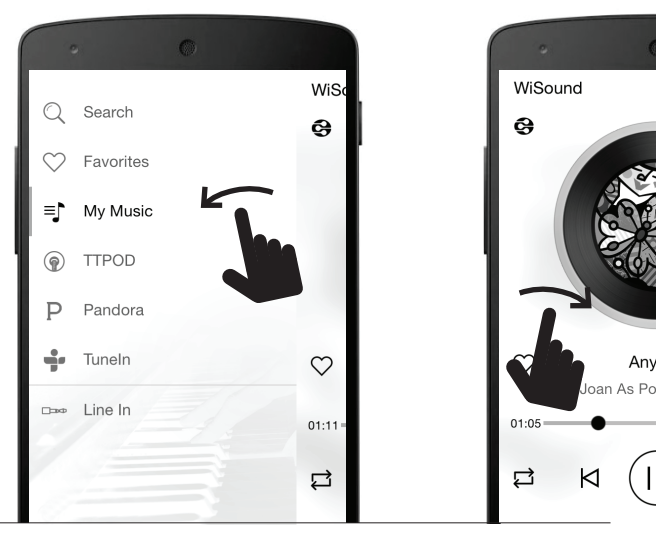

16 **Wi**-DAPTOR

#### *Naying* Available Devices

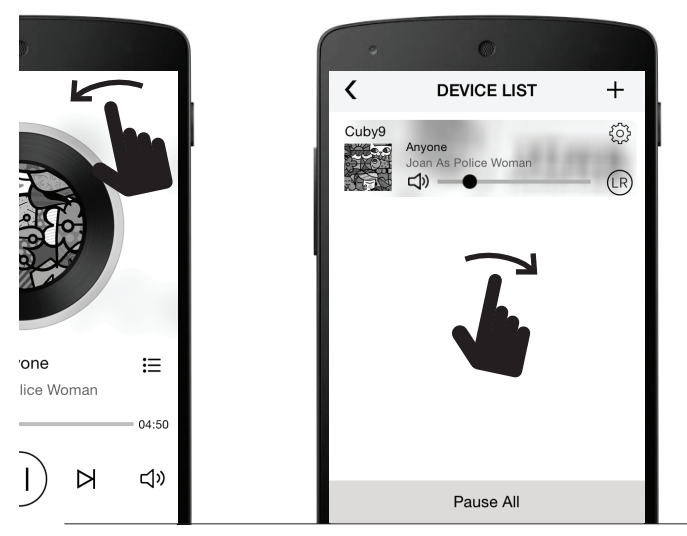

Wireless Multiroom Adaptor 17

## **6. Play it (Without WiSound App)**

Depending on your operating system, please select the proper way of playing music.

## **IOS**

- 1. Slide upwards to access the **Control Center**
- 2. Press the **AirPlay button** and select Wi-DAPTOR as a music destination
- 3. Play your music as you would do for **local playback**

#### **Android**

- 1. If your phone is not equipped with **DLNA** application, go to **Google Play** store and download /install a **relevant application**
	- (eg. Bubble UPNP, iMediaShare)

- 2. Run the **DLNA application** and from the devices menu, select Wi-DAPTOR as the target device (DLNA renderer)
- 3. Play your music as you would do for **local playback**

### **PC**

- 1. If your PC does not have a **DLNA streaming** application (first generations of Windows OS), download/install a **relevant application**  (eg. WindowsMedia Player 11, Foobar)
- 2. Run the **DLNA application** and from the devices menu, select Wi-DAPTOR as the target device (DLNA renderer)
- 3. Play your music as you would do for **local playback**

#### **Technical Specifications**

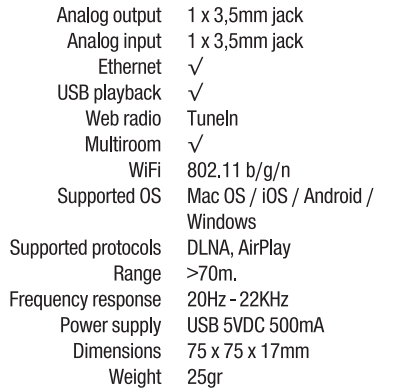

# **CRYSTALACOUSTICS**

CrystalAcoustics.com|WiSound.com WirelessMultiroom.com